## **Open and sync movie and 3d model**

Opening several data in the same view is suitable and generally should be used to sync movie and 3d model.

- movie should be recorded in Helium Polish or Helium Rough and stored as jpg photos set.
- 3d model should be an .mme file exported from Pacor or Oxygen.

- 1. Open necessary movie stored as photos set (see [here](https://octonus-teams.com/wiki/display/OSV4DOC/Open+data) how to open data);
- 2. Add an .mme 3d model as second layer.

Read here about [how to open several data in the same view.](https://octonus-teams.com/wiki/display/OSV4DOC/Open+data+in+the+same+view)

The rendering depth (maximum number of internal inclusion reflections) can be set in file OptixRendering.dll.xml that should be in the same folder with Octonus Stereo Viewer. Settings file structure is:

Do these steps to open and sync movie and 3d model:

You should see OctoNus Stereo Viewer window like this:

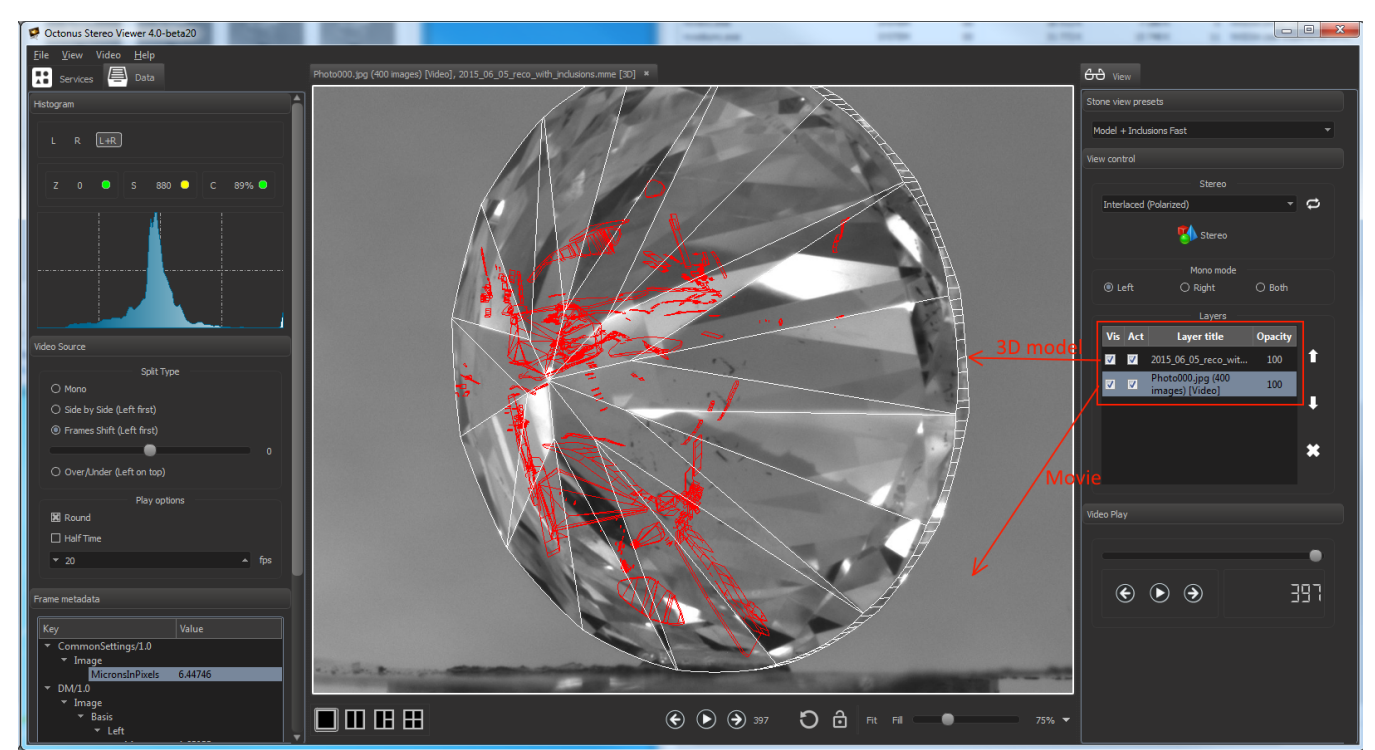

## **3d model and movie are synchronized automatically for now.**

For 3d model and movie synchronizition the 3d model should be located in a layer higher than the layer with the movie.

## **Setting the rendering depth in inclusion reprojection mode.**

<Settings> <reprojection nReflections="3"/> </Settings>

Where nReflections sets the depth.

If OSV is installed in some system directory, you may need the administrator permissions to edit this file. The example settings file is attached.

If you see only left half of movie, check the movie split type and set it to necessary (see [here](https://octonus-teams.com/wiki/display/OSV4DOC/Setup+and+play+movie#Setupandplaymovie-SetSplitType) how).

For HP and HR photos sets a split type should be likely 'Frames shift'.

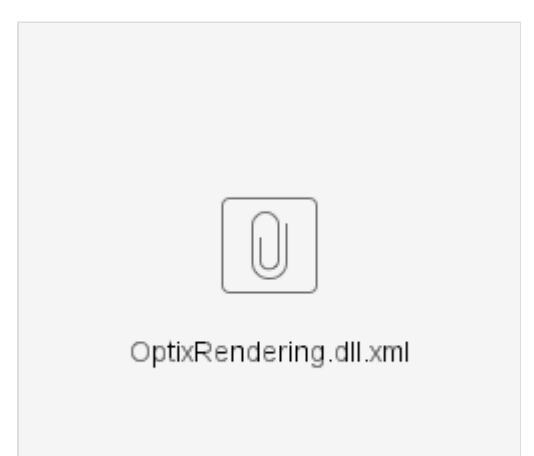